# **Steps to Complete BLUE Book First Time Log In**

Greetings!

Thank you for taking the time to complete your BLUE Book compliance!

**Please follow these detailed instructions carefully!** If you need assistance, please **do not** reset your password or call the Help Desk. Instead, call Volunteer Services at 909-558-8022. We are here to help!

**Step 1:** Visit our website at **www.lomalindavolunteers.org** 

**Step 2:** Log in to your dashboard using the **user name** and **password** you created when you submitted your profile.

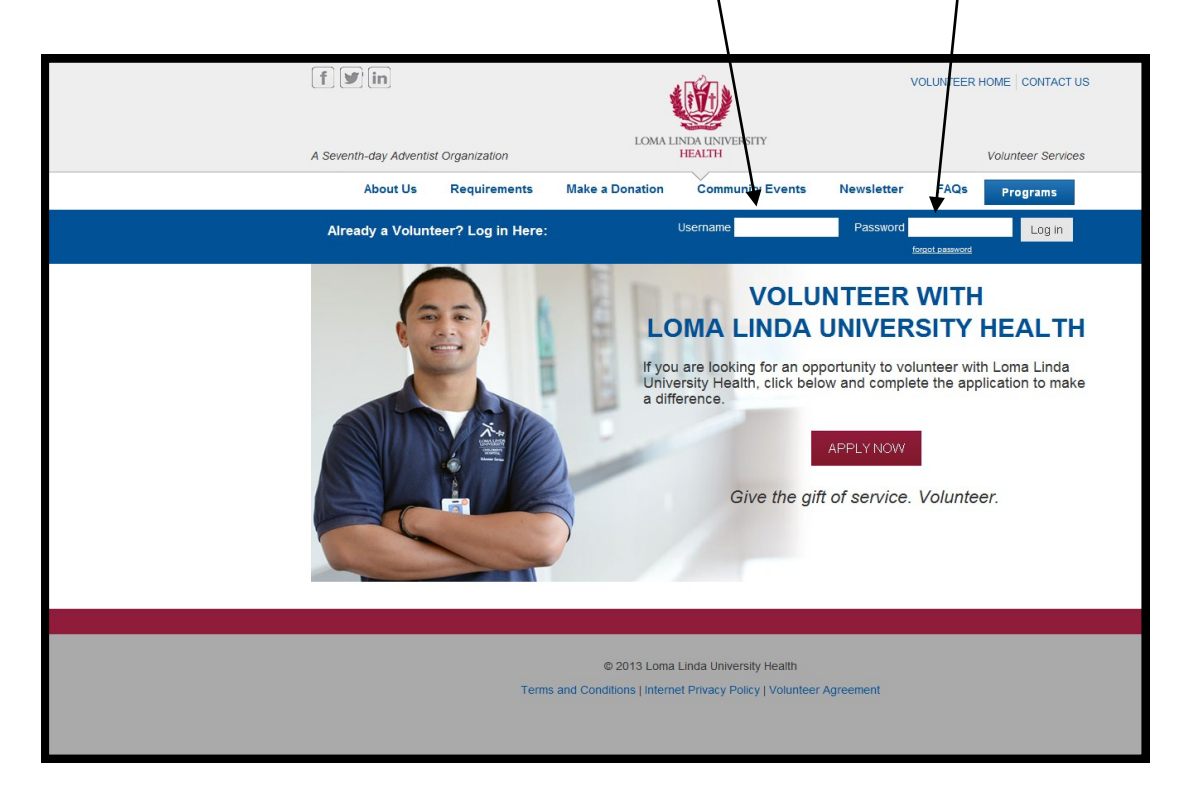

**Step 3:** From your volunteer dashboard, click on "Complete BLUE Book Training".

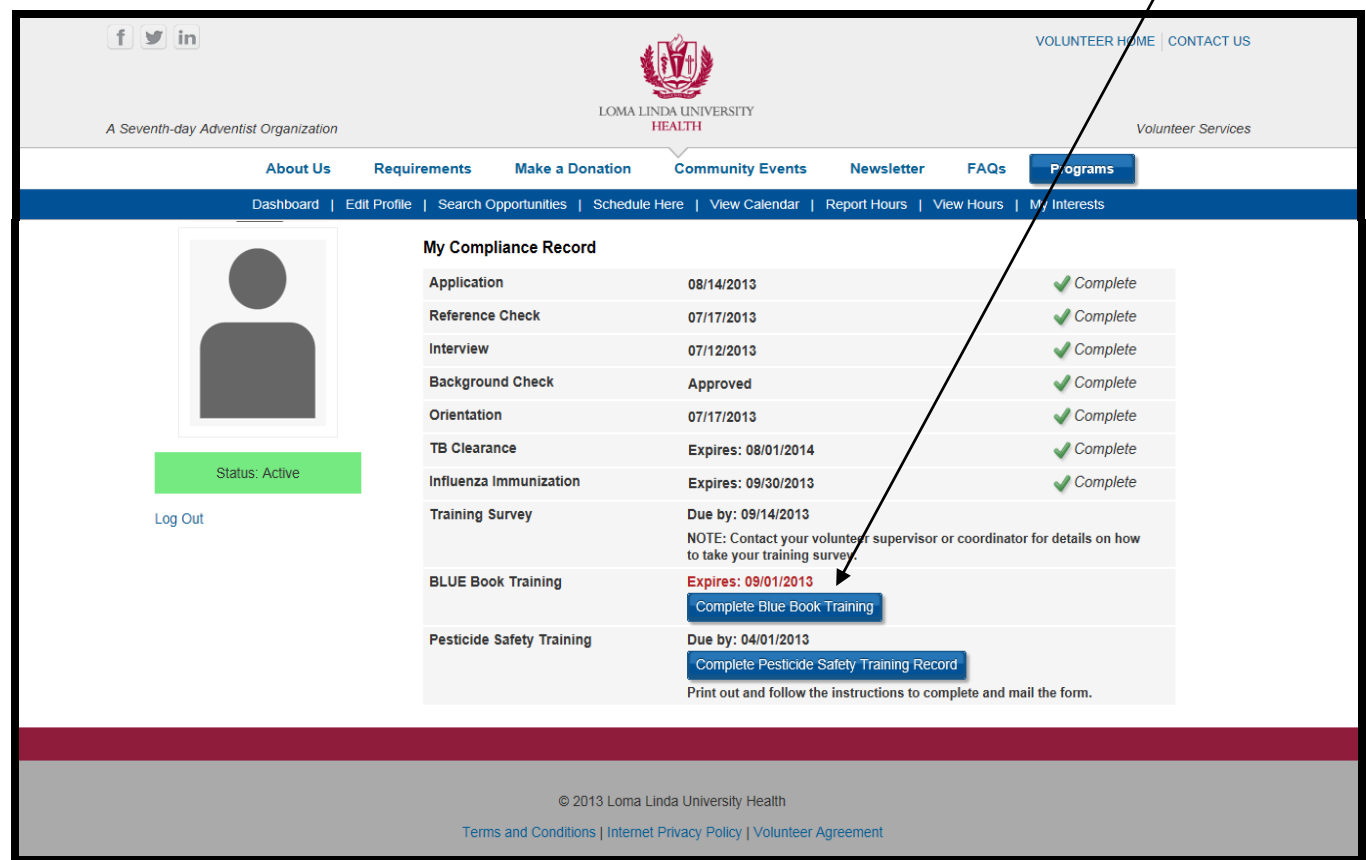

**Step 4:** Log in to the OWL Portal using the **email address** and password that you use for your volunteer profile.  $\overline{ }$ 

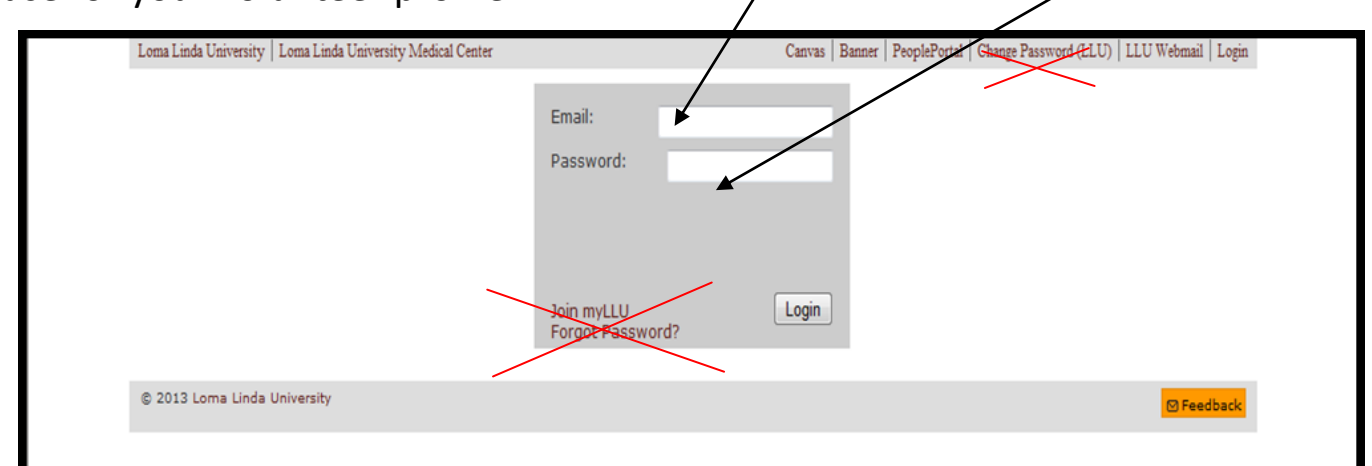

NOTE: This requires your full **email address** - not your username . If you forgot which email address you used in your profile, you can click Edit Profile on your volunteer dashboard to view your email address.

**DO NOT click on** *Change Password*, *Join myLLU*, or *Forgot Password*.

If you have trouble logging in, please call Volunteer Services at 909-558-8022

**Step 5:** This is the main screen for the OWL Portal. Select "Self Register"

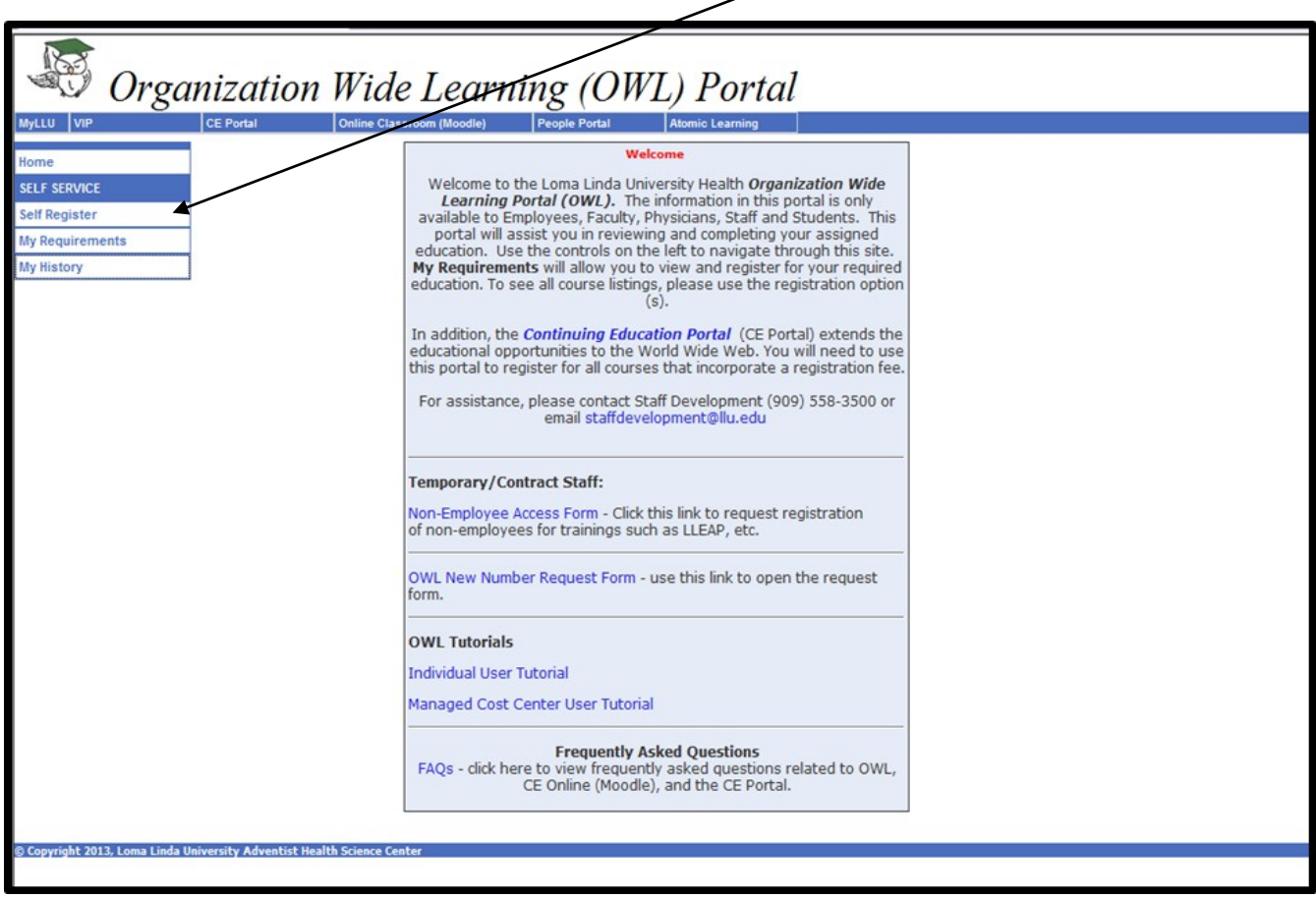

**Step 6:** Type the words "BLUE Book" into the Keyword field.

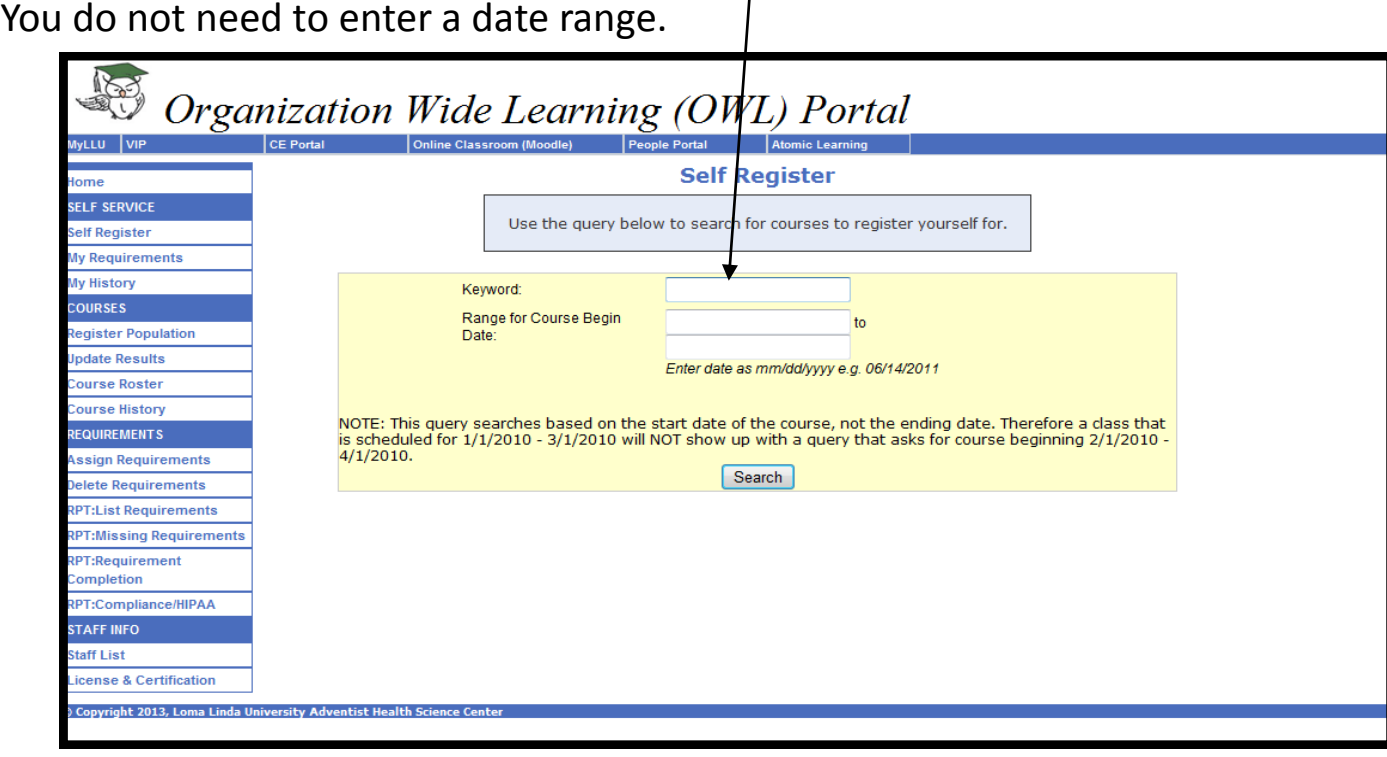

Step 7: Click on the box next to the words "BLUE Book", then click "Register".

**Do not** select MUR:BLUE Book. R Organization Wide Learning (OWL) Portal CE Portal **Online Class** lyLLU VIP **Self Register** Home **SELF SERVICE** elect the course below for which you wish to register. Self Register My Requirements My History Register COURSES **Register Population Select Course Course List Jpdate Results** Course Roster The following courses are free to employees, and can be registered from this portal. Course Course History BLUE Book 2014 (M:INSV4) S000019366 REQUIREMENTS DATE: 12/31/2014 Assign Requirements TIME: 00:00 **LOCATION: Review Requirements Online Classroom (Moodle)** elete Requirements **Details RPT:List Requirements RPT:Missing Requirements** MUR: BLUE Book 2014 (M:INSV1804) S000018626<br>DATE: 12/31/2014<br>TIME: 00:00  $\Box$ **RPT:Requirement** Completion **LOCATION: RPT:Compliance/HIPAA** Online classroom (Moodle) **STAFF INFO Details Staff List** icense & Certification Register © Copyright 2014, Loma Linda University Adventist Health Science Center

#### **Step 8:** Click on the link.

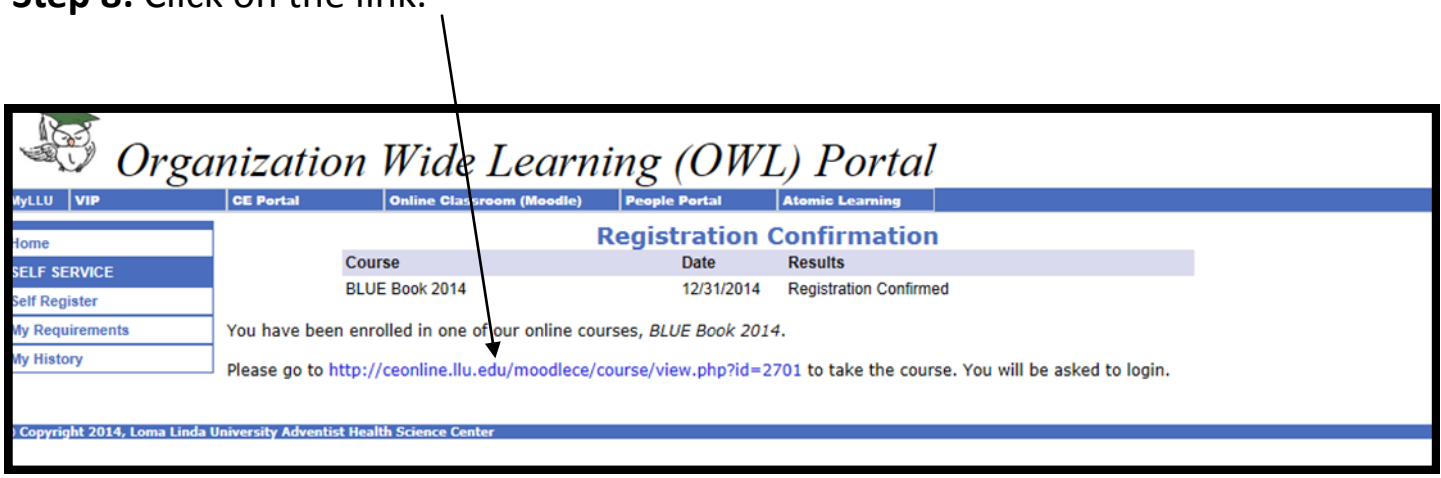

**Step 9:** Log in again, using the **email address** and **password** that you use for your volunteer profile.

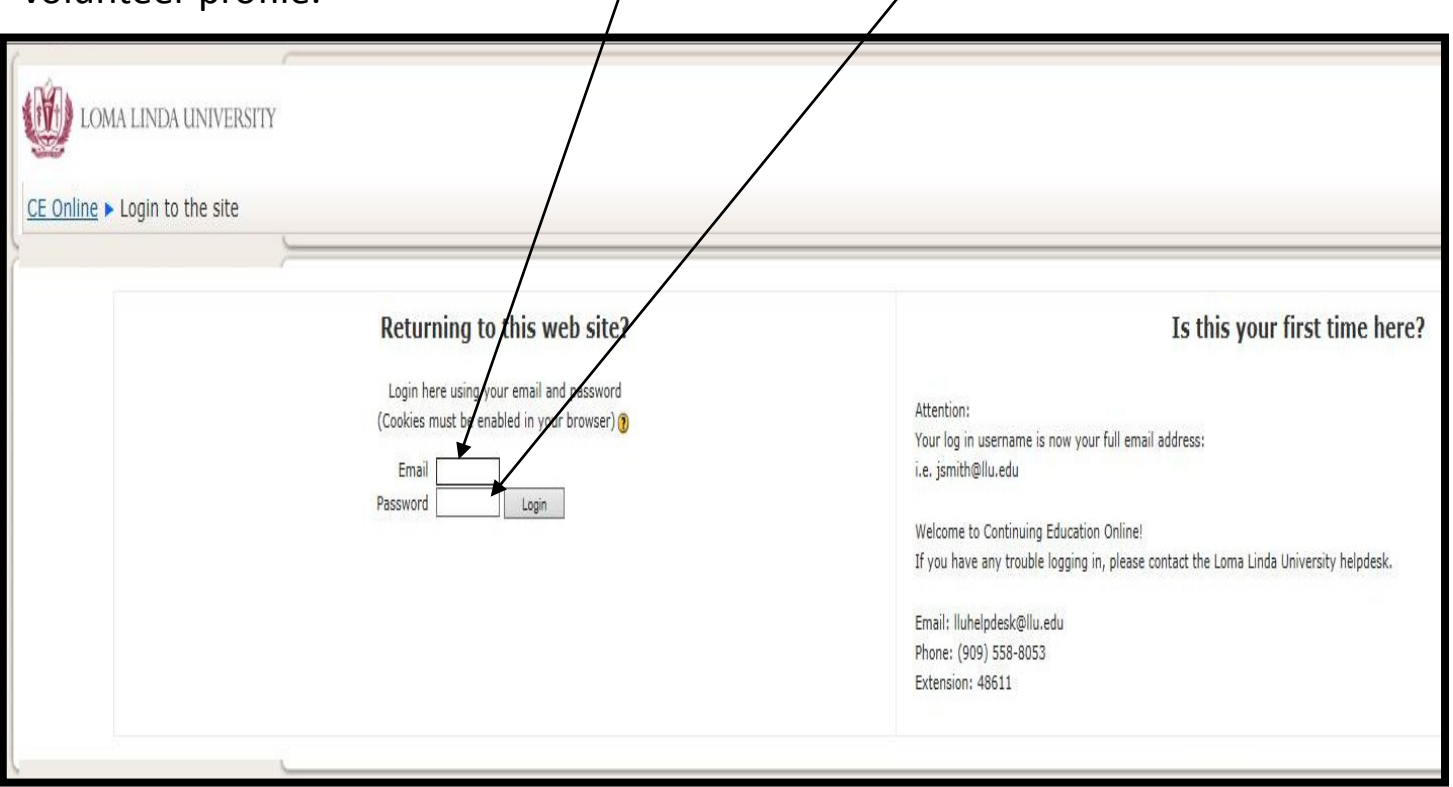

## **Step 10: Select "Volunteers Only"**

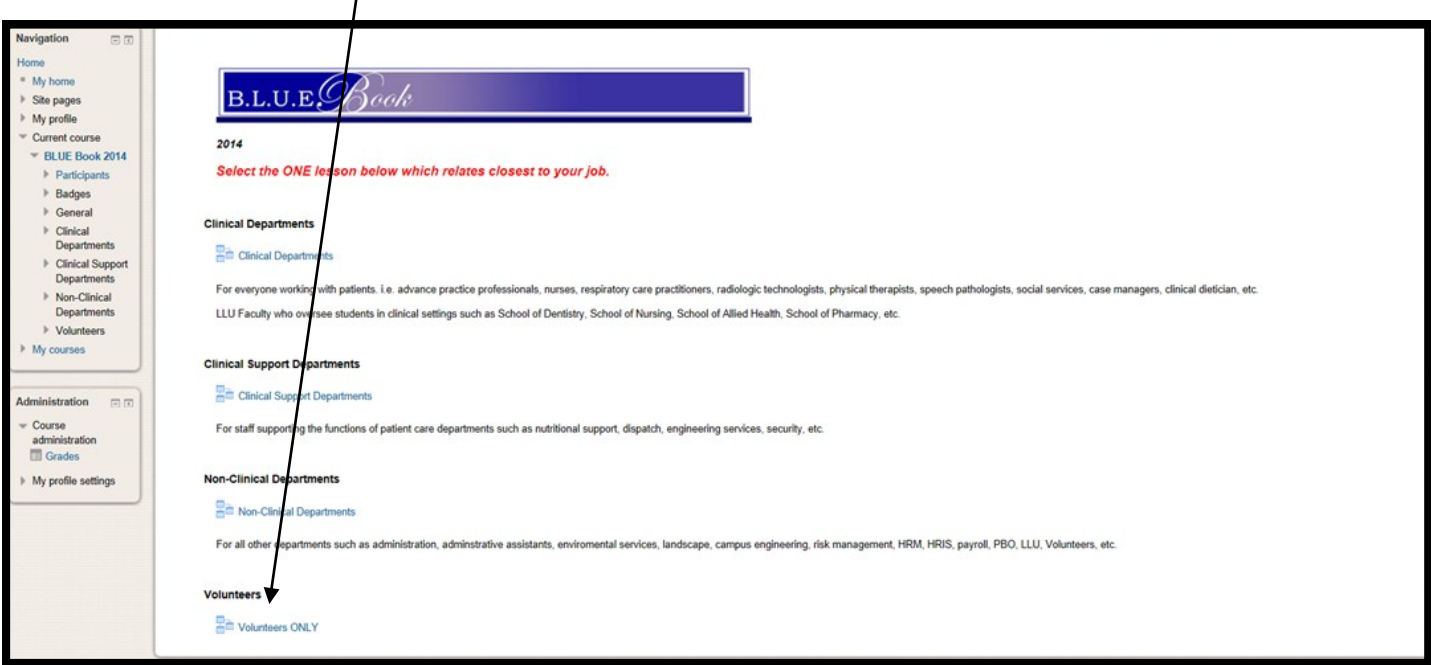

### **Step 11:** Begin the course!

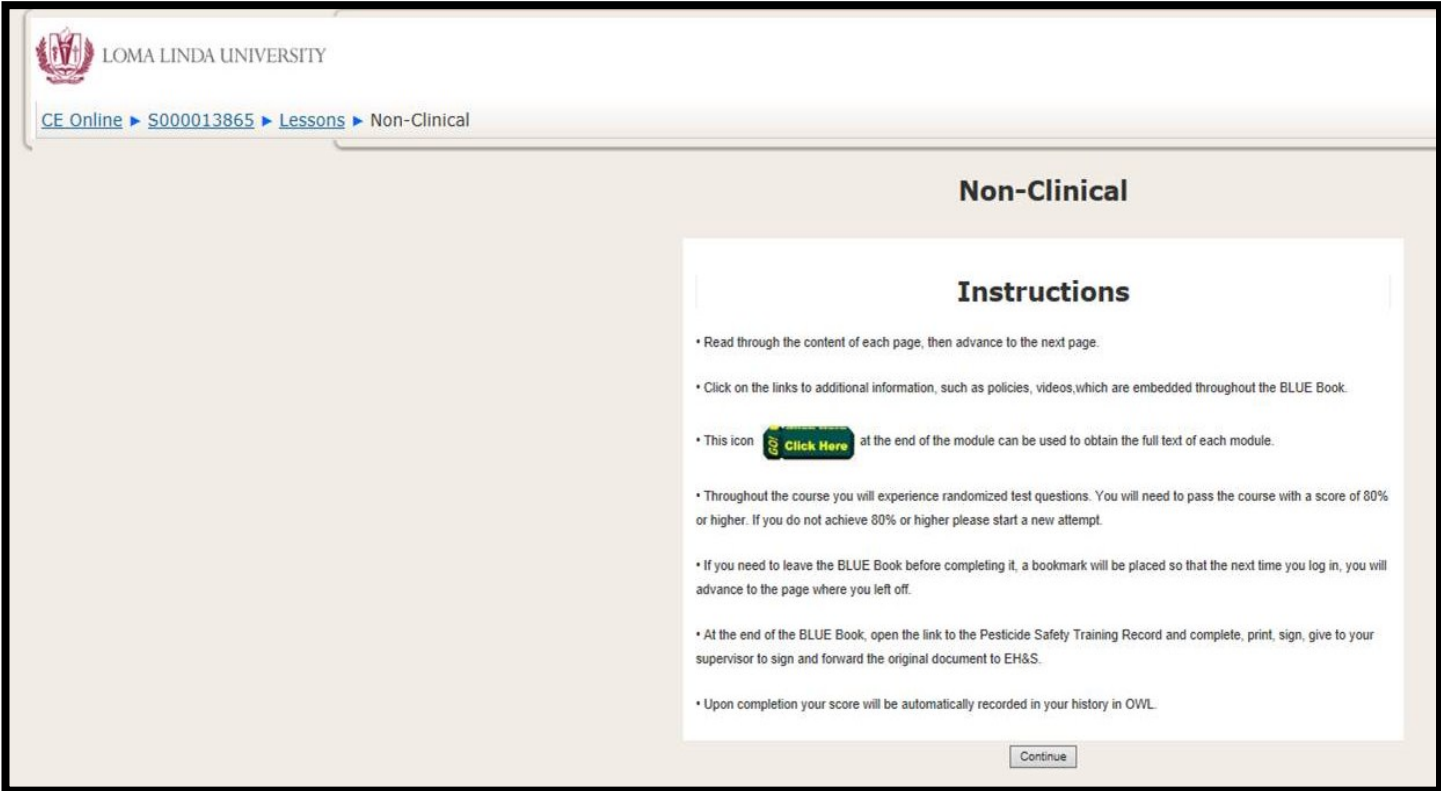

- At the end of the BLUE Book, open the link to the Pesticide Safety Training Record.
- Log in to "Liquid Office" using your username and password.
- Complete the form you do not need to enter a supervisor name for password.

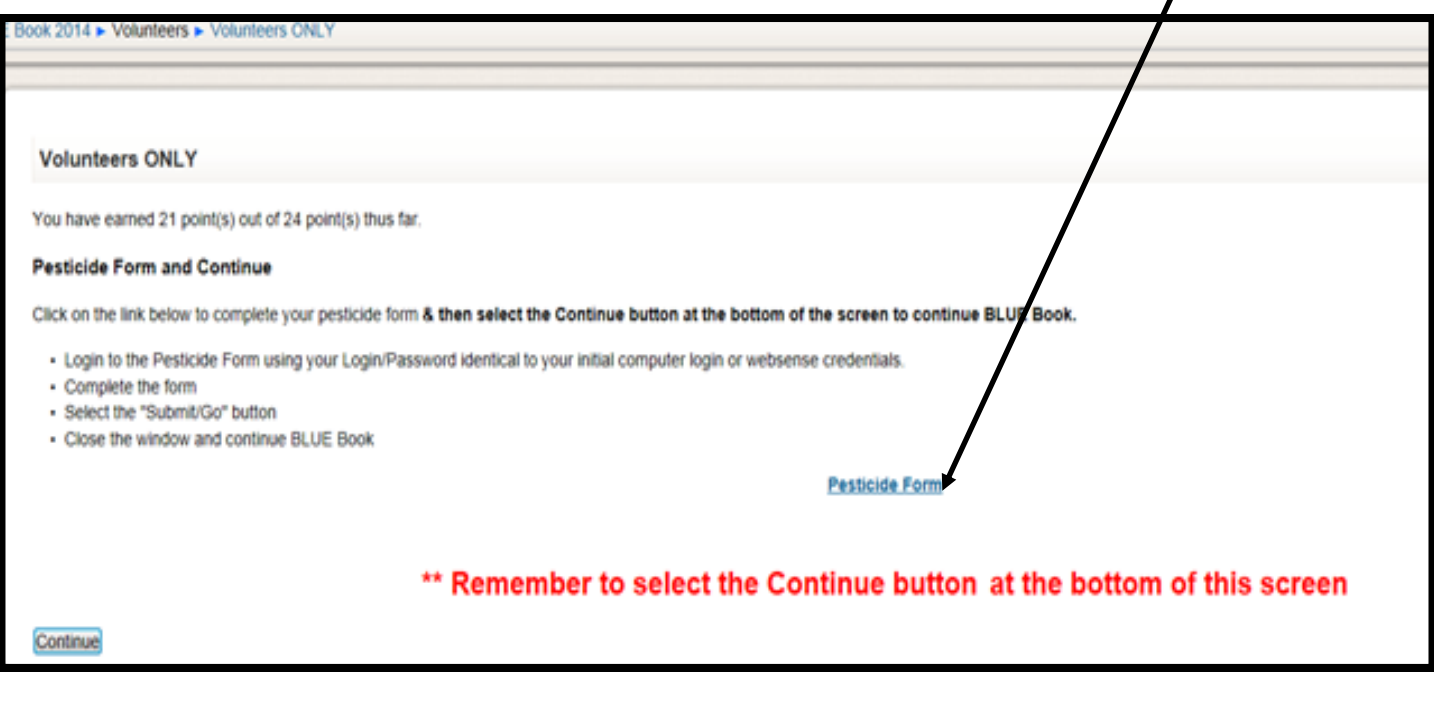

## Notes:

- You can stop the course at any time and come back later to finish it. The steps to log in a second time will be slightly different - see next section.
- A passing score is 80% or better. You make take the course as many times as you need to pass. The steps to log in a second time are slightly different see next section.

## Steps to Log in a Second Time - to Resume the Course

Follow **Steps 1 – 4** outlined above to get to the main screen in the OWL Portal .

## Select "My History".

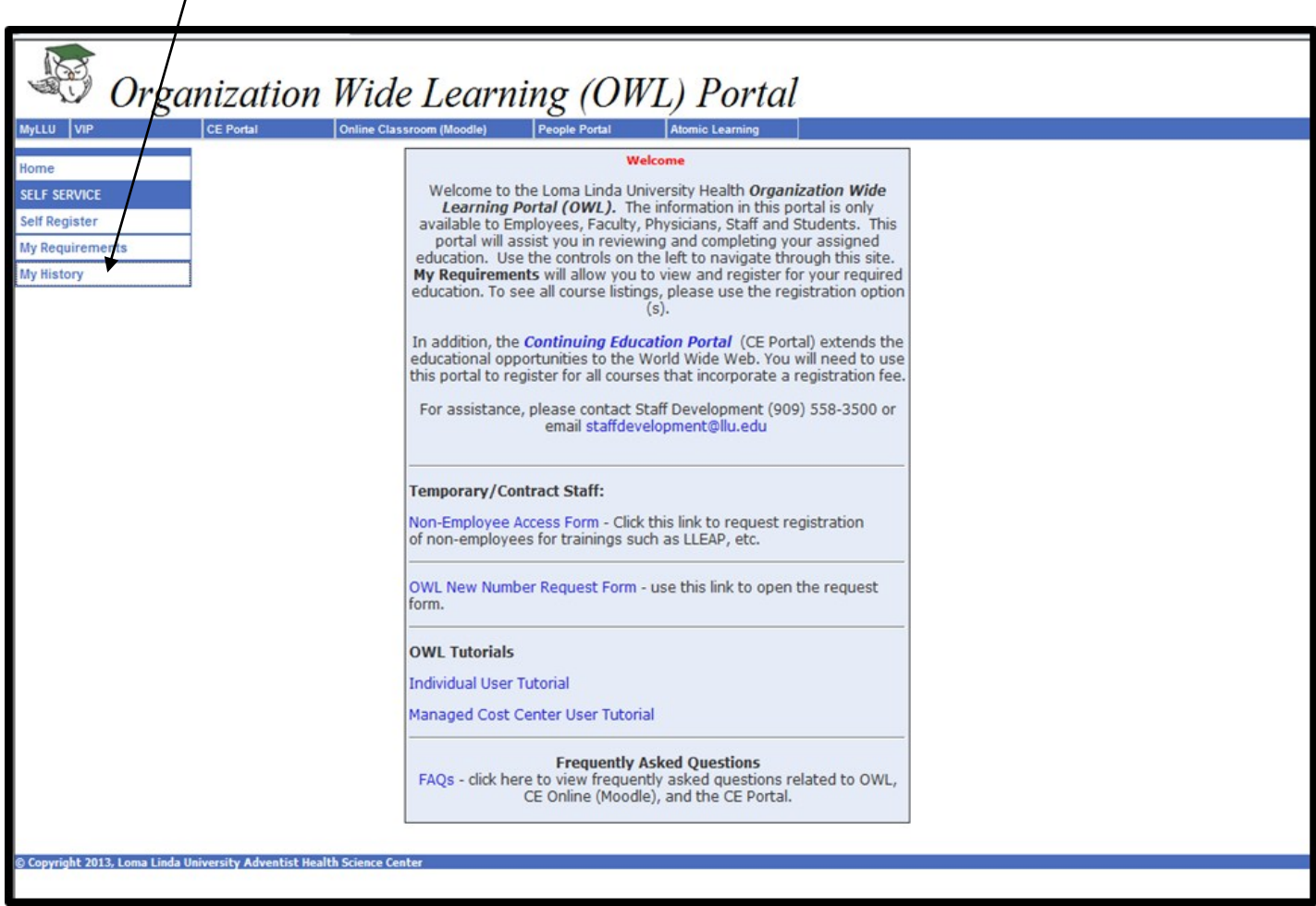

## Check the box labeled "Enrolled". Then click "Get Report".

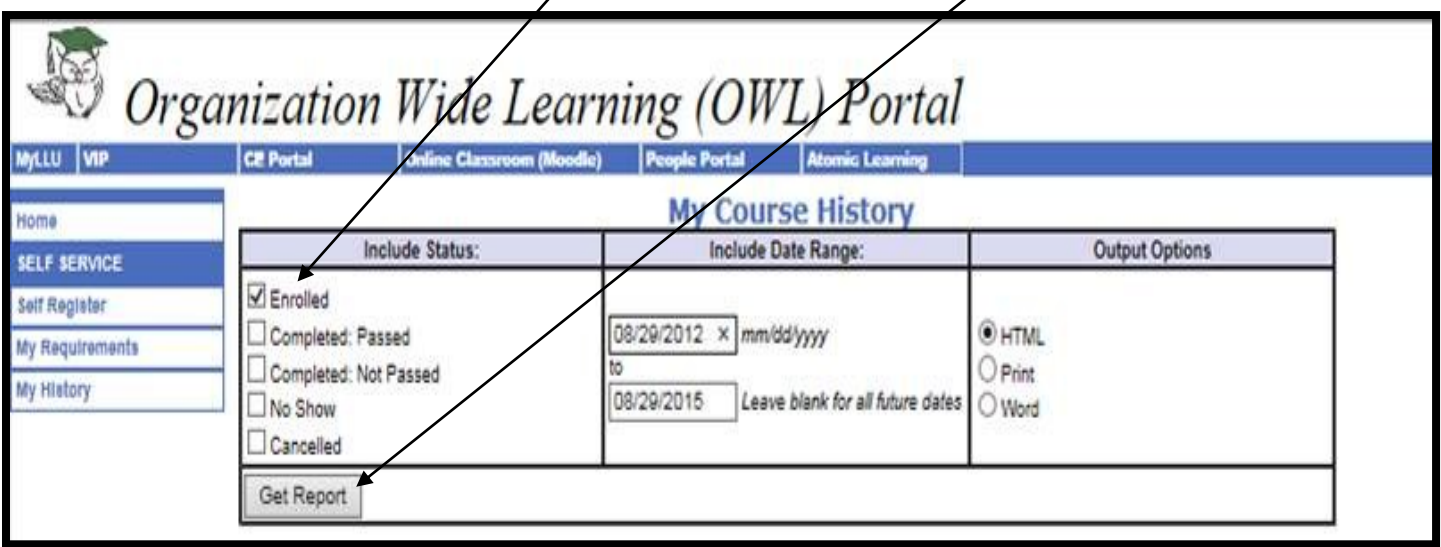

## Then click on BLUE Book "Take this course"

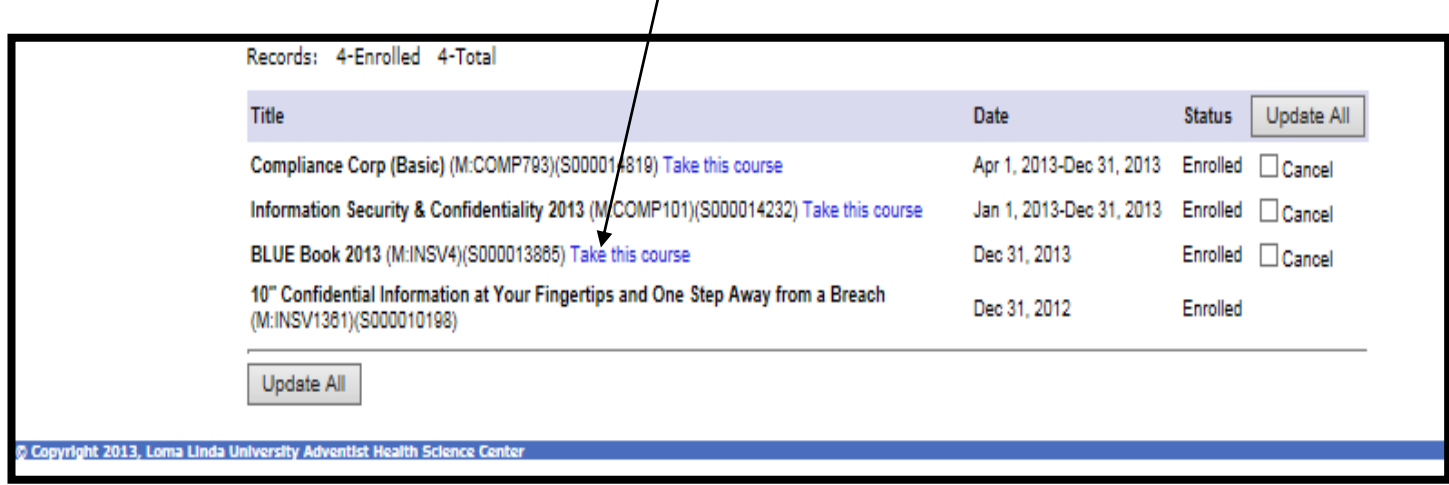

#### Log in again, using the **email address** and password that you use for your volunteer profile. $\prime$

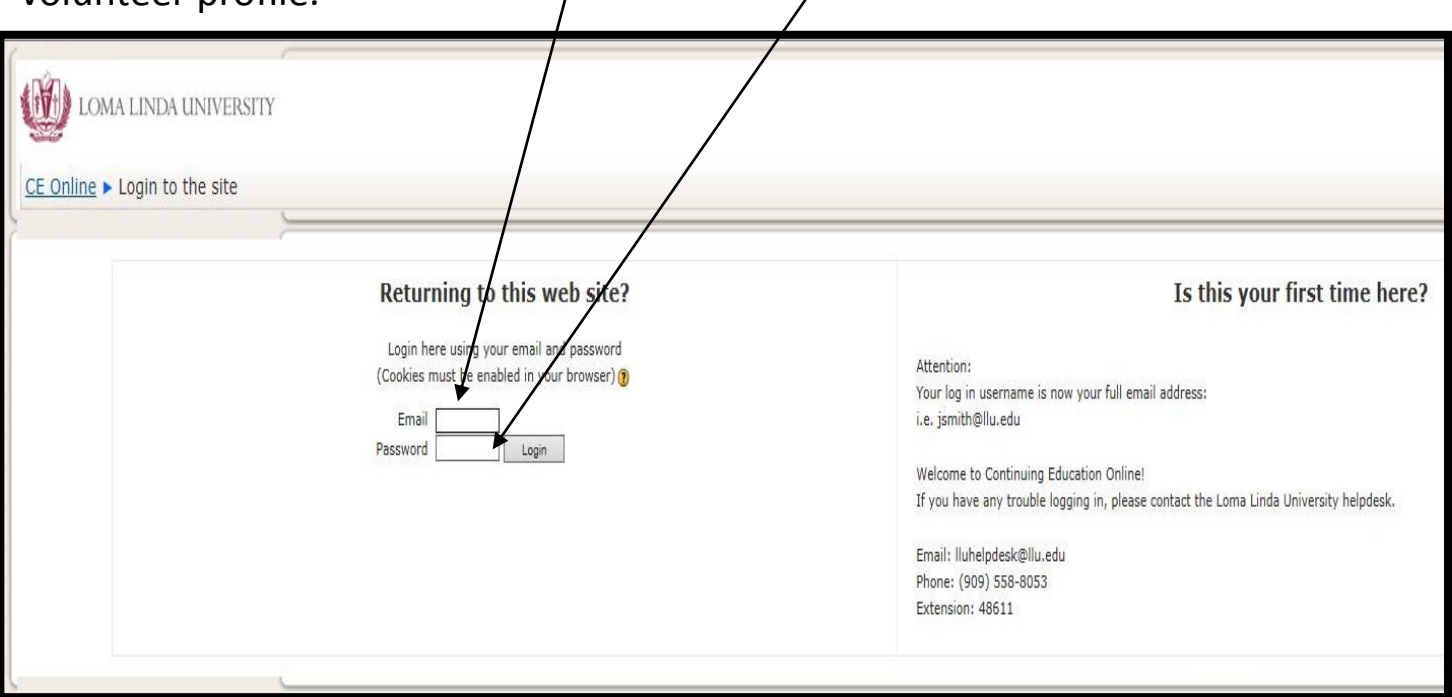

## Select "Volunteers Only"

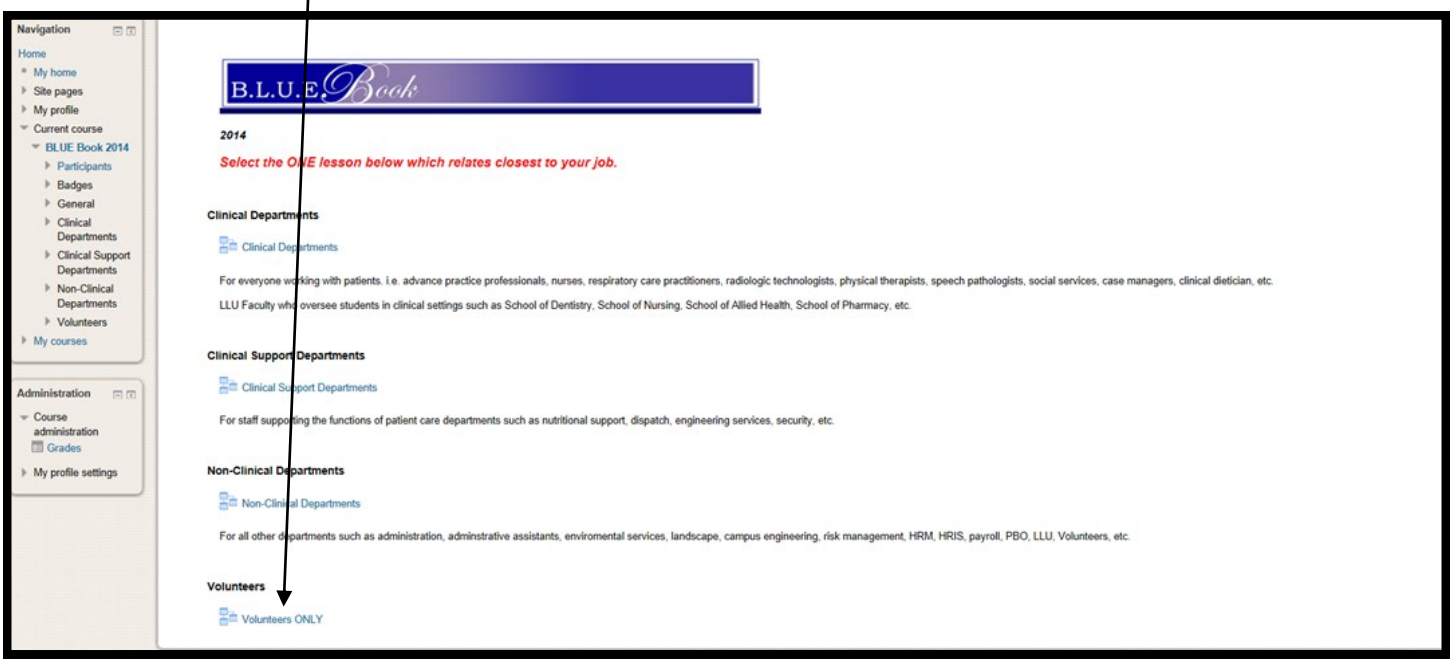

#### Resume the course!

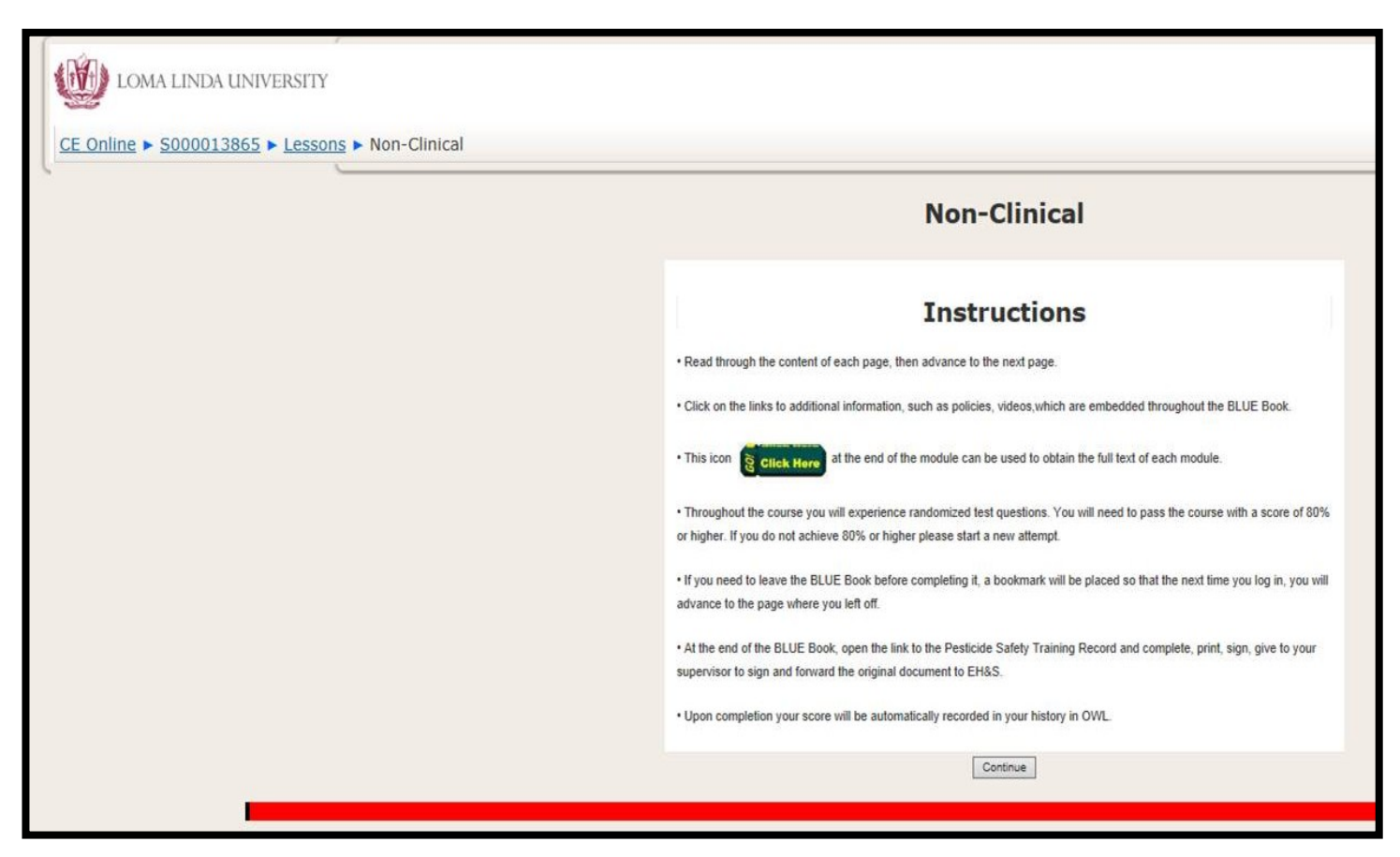